# **Open Content Metadata**

Metadata in Open Content is data associated with a resource. It describes the resource but does not affect the main content of the resource. Use metadata to organize and discover resources. You can use the following types of metadata on Open Content resources:

- [Short description](#page-0-0)
- [Grade levels](#page-0-1)
- [Tags](#page-0-2)  $\bullet$
- $\bullet$ **[Standards](#page-1-0)**

Resources can be searched by **Grade Levels**, **Tags**, and **Standards**. To learn more, see [Discovery](https://help.blackboard.com/Blackboard_Open_Content/Instructor/03_Discovery). Add and edit metadata from the resource editor **About** panel.

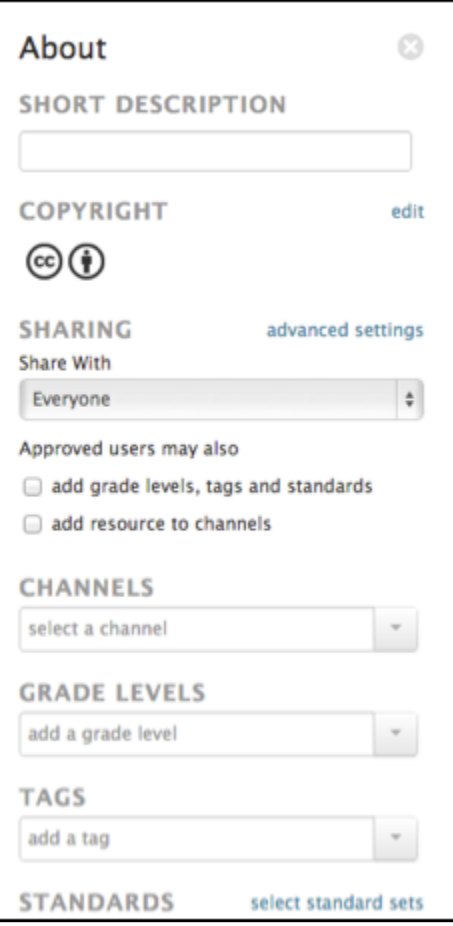

### <span id="page-0-0"></span>**Short description**

Resource short descriptions are searchable and display to other users when a resource is selected. Only the resource editor can enter a short description.

Short descriptions can only contain bold, italic, and underline formatting.

### <span id="page-0-1"></span>**Grade levels**

Grade levels include all K-12 levels, undergraduate levels (100-200-300-400) and graduate levels. Use the drop-down list to associate the resource with the appropriate grade level. You can select more than one grade level.

<span id="page-0-2"></span>Approved users can be given permission to add grade levels to a resource. To learn more, see [Sharing](https://help.blackboard.com/Blackboard_Open_Content/Instructor/02_Sharing).

### **Related articles:**

- [How to Attach Course Files to](https://experts.missouristate.edu/display/KB/How+to+Attach+Course+Files+to+a+Content+Item)  [a Content Item](https://experts.missouristate.edu/display/KB/How+to+Attach+Course+Files+to+a+Content+Item)
- [How to Access Content](https://experts.missouristate.edu/display/KB/How+to+Access+Content+Collection)  **[Collection](https://experts.missouristate.edu/display/KB/How+to+Access+Content+Collection)**
- [How to Create an Item](https://experts.missouristate.edu/display/KB/How+to+Create+an+Item)
- $\bullet$ [How to Add Web Content](https://experts.missouristate.edu/display/KB/How+to+Add+Web+Content+Through+Course+Files)  [Through Course Files](https://experts.missouristate.edu/display/KB/How+to+Add+Web+Content+Through+Course+Files)
- **Best Practices for Folder [Organization](https://experts.missouristate.edu/display/KB/Best+Practices+for+Folder+Organization)**

Tags provide labels for classifying content to aid in searching resources. A drop-down list contains many pre-made tags, but you can add your own. You can select more than one tag.

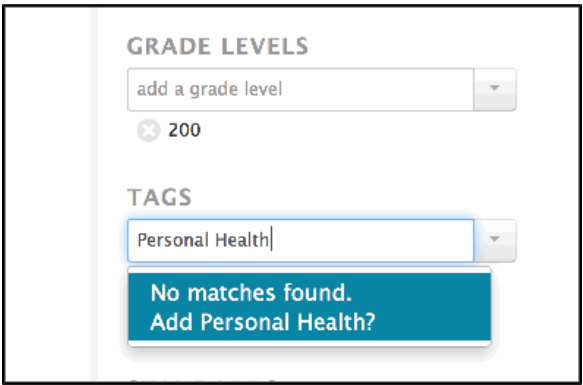

Approved users can be given permission to add tags to a resource. You can remove tags other users add to your resources. To learn more about sharing permissions, see [Sharing.](https://help.blackboard.com/Blackboard_Open_Content/Instructor/02_Sharing)

## <span id="page-1-0"></span>**Standards**

You can associate resources with standards.

- 1. Click select standard sets to display the appropriate standard set.
- 2. Select the standard you want to associate with your resource.
- 3. Click OK.

The associated standards appear in the About panel following the Standards heading.

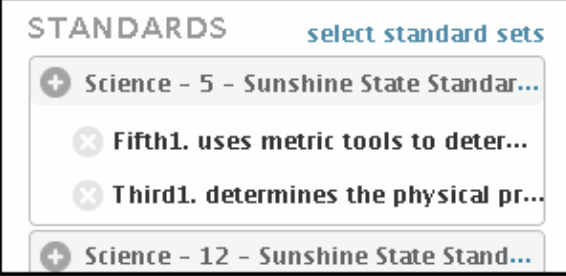

You can also access and manage your standard sets from My Open Content Settings. Click the Standard Sets tab.

> For questions or comments, contact the Computer Services Help Desk [HelpDesk@MissouriState.edu](mailto:HelpDesk@MissouriState.edu) 417-836-5891